VERSION 2.0 JUNI 2024 702P09257

## Xerox® C315 og 325 multifunktionsfarve-<br>printere, Xerox® C410 farveprintere og Xerox® B410-printere

Tilgængelighedsvejledning

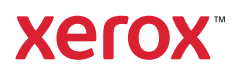

© 2024 Xerox Corporation. Alle rettigheder forbeholdes. Xerox® er et varemærke tilhørende Xerox Corporation i USA og andre lande.

Adobe®, Adobe PDF logo, Adobe® Reader®, Adobe® Type Manager®, ATM™, Flash®, Macromedia®, Photoshop® og PostScript® er varemærker eller registrerede varemærker tilhørende Adobe Systems, Inc.

Apple®, Bonjour®, EtherTalk™, TrueType®, iPad®, iPhone®, iPod®, iPod touch®, AirPrint® and the AirPrint Logo®, Mac®, Mac OS® og Macintosh® er varemærker eller registrerede varemærker tilhørende Apple Inc. i USA og andre lande.

IOS er et registreret varemærke eller varemærke tilhørende Cisco Systems, Inc. og/eller dets datterselskaber i USA og visse andre lande.

Gmail™-webmailtjeneste og Android™-mobilteknologiplatform er varemærker tilhørende Google, Inc.

HP-GL®, HP-UX® og PCL® er registrerede varemærker tilhørende Hewlett-Packard Corporation i USA og/eller andre lande.

IBM® og AIX® er registrerede varemærker tilhørende International Business Machines Corporation i USA og/eller andre lande.

McAfee®, ePolicy Orchestrator® og McAfee ePO™ er varemærker eller registrerede varemærker tilhørende McAfee, Inc. i USA og/eller andre lande.

Microsoft®, Windows Vista®, Windows®, Windows Server® og OneDrive® er registrerede varemærker tilhørende Microsoft Corporation i USA og andre lande.

Mopria er et varemærke, der tilhører Mopria Alliance.

PANTONE® og andre Pantone, Inc.-varemærker tilhører Pantone, Inc.

UNIX® er et varemærke i USA og andre lande, der udelukkende er licenseret gennem X/Open Company Limited.

Linux® er et registreret varemærke tilhørende Linus Torvalds.

Wi-Fi CERTIFIED Wi-Fi Direct® er et varemærke tilhørende Wi-Fi Alliance.

PCL® er et registreret varemærke tilhørende Hewlett-Packard Company. PCL er en betegnelse for et sæt printerkommandoer (sprog) og funktioner, der er inkluderet i dets printerprodukter. Denne printer er kompatibel med PCL-sproget. Det betyder, at printeren genkender PCL-kommandoer, der bruges i forskellige programmer, og at printeren emulerer de funktioner, der svarer til kommandoerne.

Alle andre varemærker tilhører deres respektive ejere.

# Indholdsfortegnelse

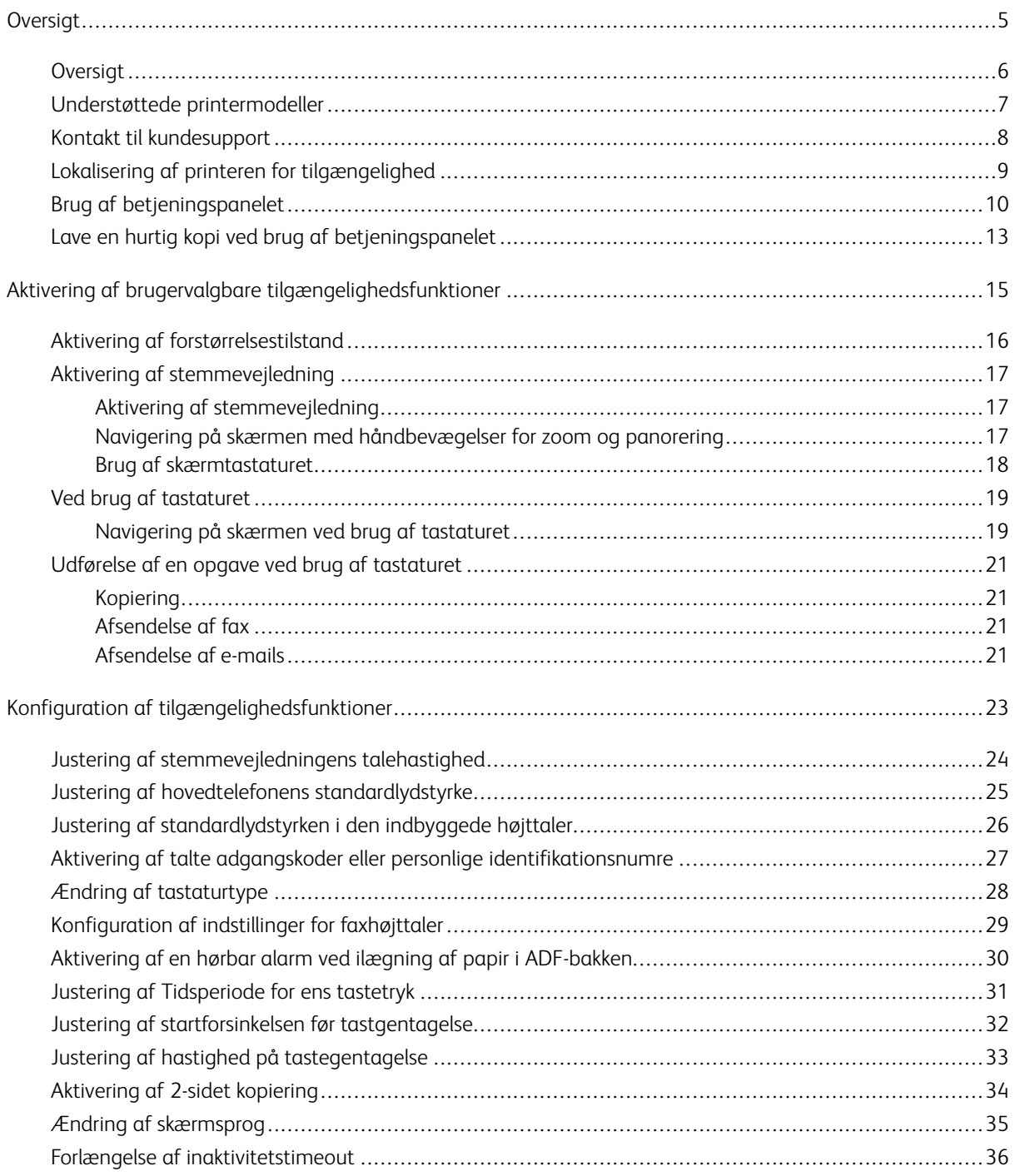

Indholdsfortegnelse

## <span id="page-4-0"></span>Oversigt

#### Dette kapitel indeholder:

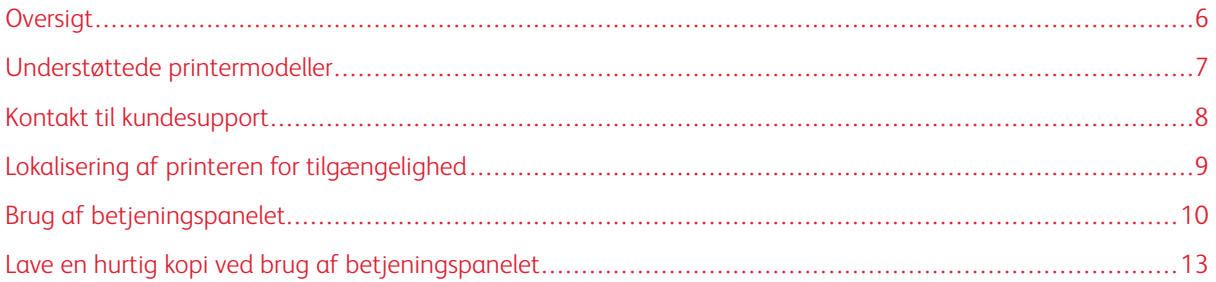

#### <span id="page-5-0"></span>Oversigt

Dette dokument hjælper dig med at opsætte, konfigurere og bruge printerens tilgængelighedsfunktioner.

 $\mathscr{O}$ Bemærk: Printdriverne er kompatible med hjælpeteknologier, herunder skærmlæsere til Windows og iOS.

#### <span id="page-6-0"></span>Understøttede printermodeller

- Xerox® C315 multifunktionel farveprinter
- Xerox® C325 multifunktionel farveprinter
- Xerox® C410-farveprinter
- Xerox® B410-printer

P Bemærk: Understøttelse af funktioner varierer afhængigt af printermodellen.

#### <span id="page-7-0"></span>Kontakt til kundesupport

Teknisk support via telefon er kun tilgængelig i USA og Canada. Ring til følgende nummer: 1-800-ASK-XEROX. Kontaktoplysninger:

- Office-multifunktionsprinter
	- 1-800-821-2797 (US)
	- 1-800-275-9376 (Canada)
- Små til mellemstore printere
	- 1-800-835-6100 (USA og Canada), 8:00 til 20:00 Eastern Time, mandag til fredag

Hvis du ønsker at kontakte teknisk support i andre lande eller områder, skal du sende en e-mail, chat eller gå til [http://support.xerox.com](https://www.support.xerox.com/).

#### <span id="page-8-0"></span>Lokalisering af printeren for tilgængelighed

For oplysninger om gulvpladskravene til printeren henvises der til afsnittet Valg af en placering til printeren i *betjeningsvejledningen*.

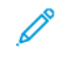

Bemærk: For nogle printere er du nødt til at bruge et bord eller et stativ for at opfylde højdekravene. Se *betjeningsvejledningen* på <www.support.xerox.com> for udførlige oplysninger.

Sørg for, at:

- Højden af betjeningspanelet er mellem 610 og 1016 mm.
- Betjeningspanelet er synligt fra et punkt 1016 mm over gulvet.
- Fripladsen for følgende områder udvides til:
	- Forside: 1220 mm
	- Ø Bemærk: Hvis printeren er installeret i et begrænset rum, skal du forlænge afstanden til 1520 mm.
		- Højre eller venstre side: 760 mm

Bemærk: Fripladsen afhænger af, hvordan forbrugsstofferne udskiftes.

#### <span id="page-9-0"></span>Brug af betjeningspanelet

#### Betjeningspanelet på Xerox® C315 multifunktionel farveprinter

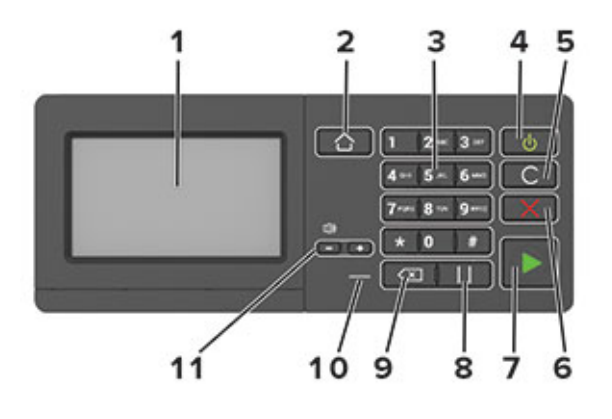

Bemærk: Her ses betjeningspanelet på en Xerox® C315-multifunktionsfarveprinter. Afhængigt af printermodellen har din printer muligvis kun et betjeningspanel på berøringsskærmen.

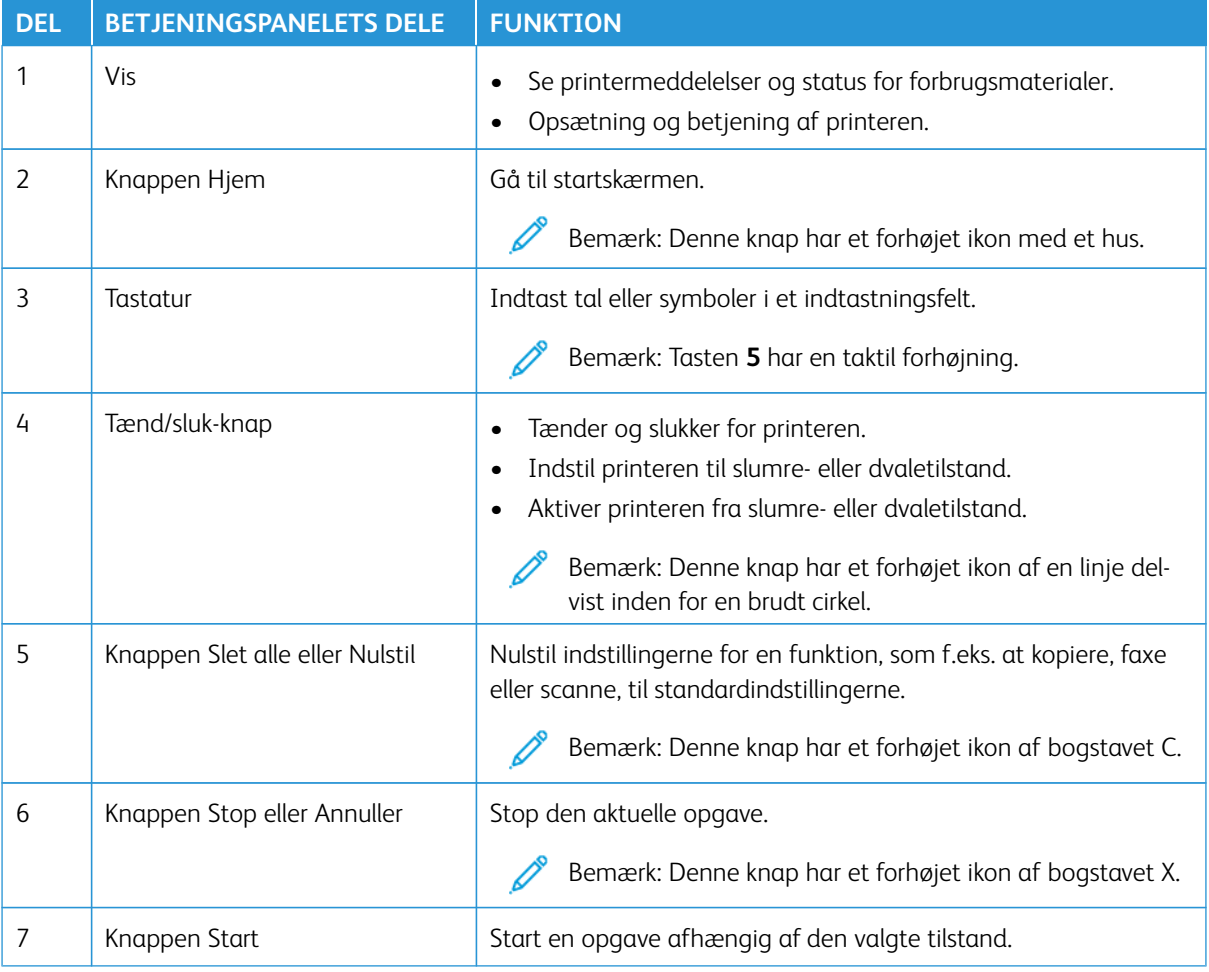

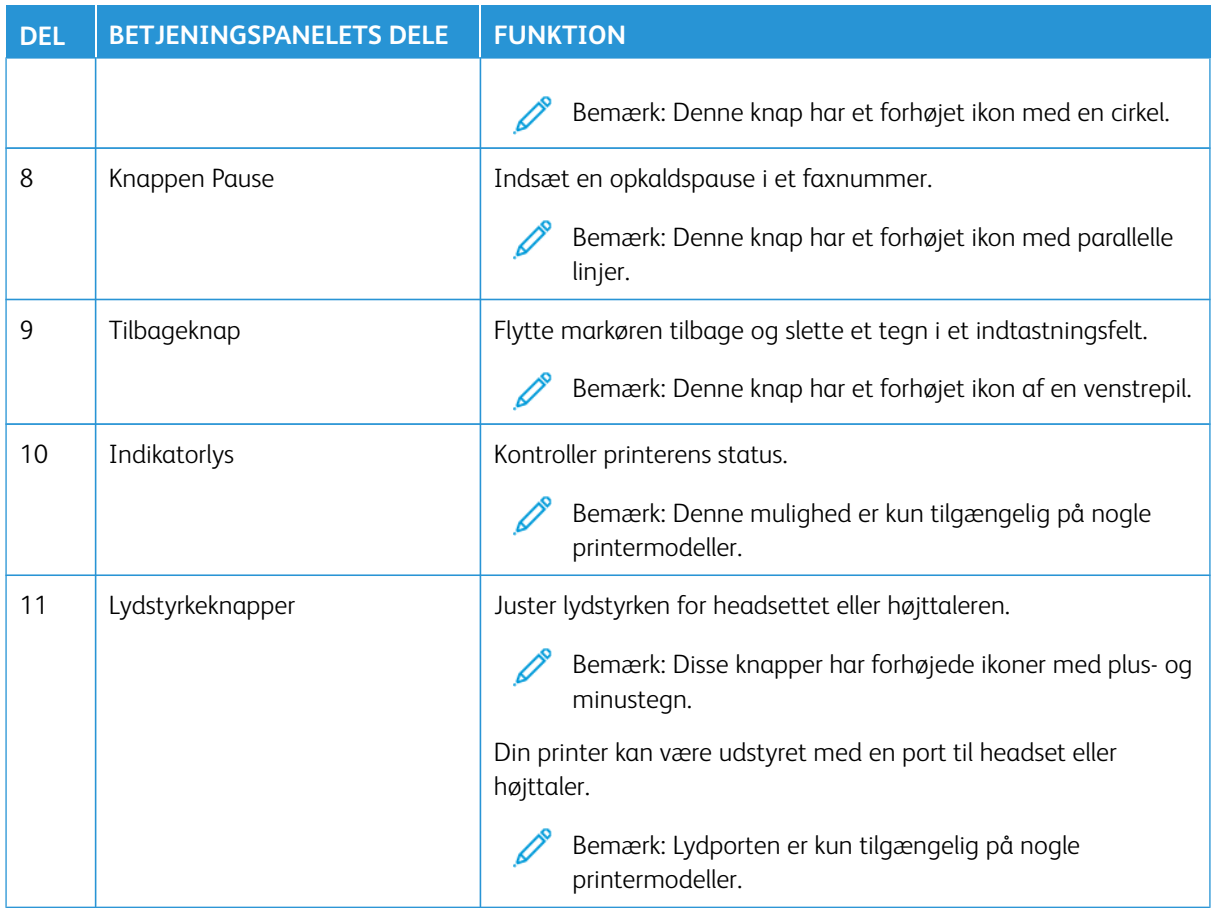

#### Betjeningspanelet på Xerox® C325 multifunktionel farveprinter

Her ses betjeningspanelet på en Xerox® C325-multifunktionsfarveprinter.

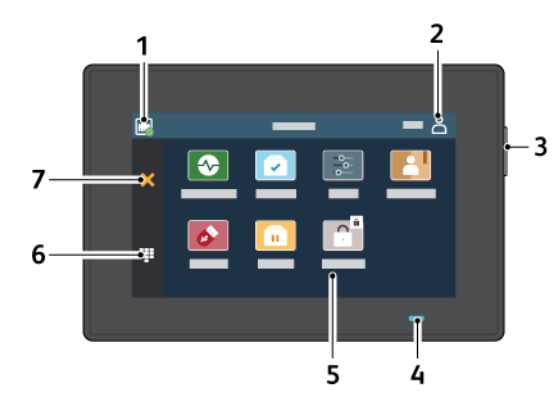

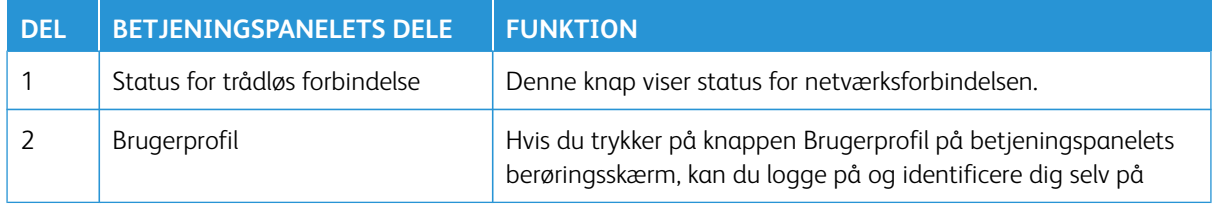

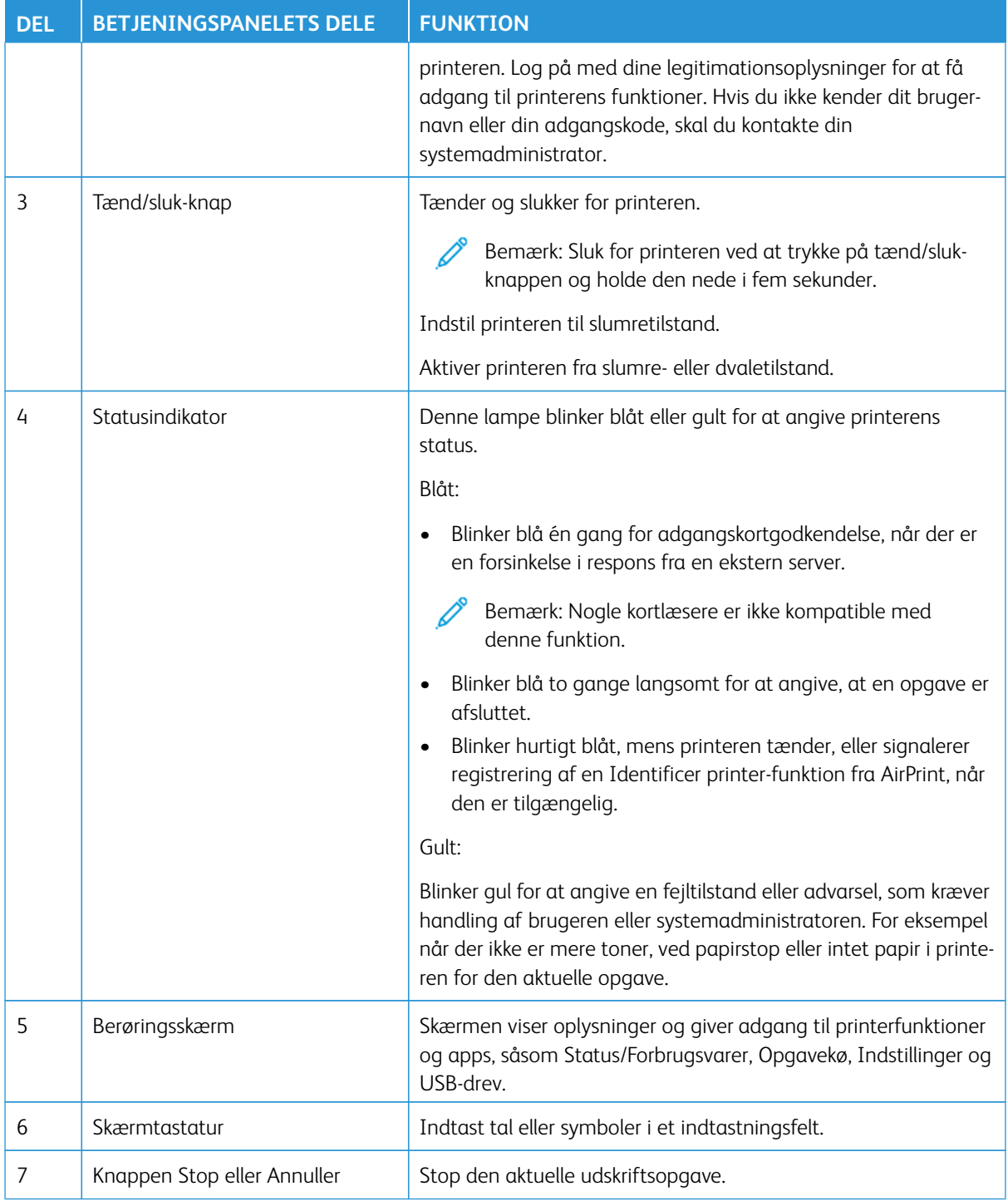

#### <span id="page-12-0"></span>Lave en hurtig kopi ved brug af betjeningspanelet

1. Læg et originaldokument i den automatiske dokumentfremførers (ADF) bakke eller på scannerens glasplade.

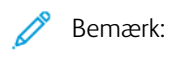

- Når du lægger et dokument i ADF-bakken, skal du justere papirstyrene.
- Hvis du ønsker flere kopier, skal du bruge tastaturet til at indtaste det ønskede antal.
- 2. På betjeningspanelet skal du trykke på knappen **Start**.

Bemærk: Denne mulighed er kun tilgængelig på nogle printermodeller.

Oversigt

## <span id="page-14-0"></span>Aktivering af brugervalgbare tilgængelighedsfunktioner

Dette kapitel indeholder:

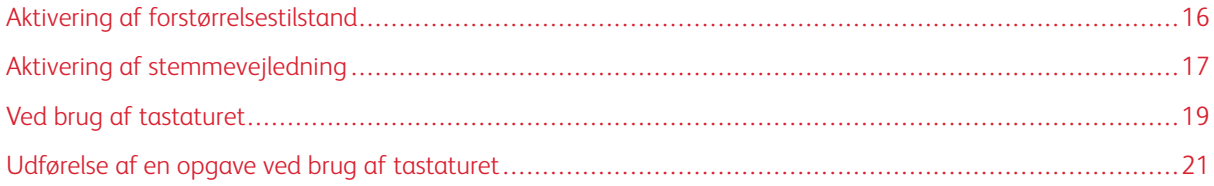

#### <span id="page-15-0"></span>Aktivering af forstørrelsestilstand

P Bemærk: Denne mulighed er kun tilgængelig på nogle printermodeller.

- 1. Tryk på **5** og hold tasten nede på betjeningspanelet, indtil du hører en talemeddelelse.
- 2. Tryk på tasten **Tab** og vælg **Forstørrelsestilstand**.
- 3. Tryk på tasten **Tab** og vælg **OK**.

Du kan finde flere oplysninger om navigering på et forstørret skærmbillede ved at gå til [Navigering på skærmen](#page-16-2) [med håndbevægelser](#page-16-2).

#### <span id="page-16-0"></span>Aktivering af stemmevejledning

#### <span id="page-16-1"></span>**AKTIVERING AF STEMMEVEJLEDNING**

Bemærk: Denne mulighed er kun tilgængelig på nogle printermodeller.

#### **Fra betjeningspanelet**

- Bemærk: Denne mulighed er kun tilgængelig på Xerox® C315-multifunktionsfarveprinter.
- 1. Tryk på og hold tasten **5** nede, indtil du hører en talemeddelelse.
- 2. Vælg **OK**.

#### **Fra tastaturet**

 $\mathscr{O}$ Bemærk: Tastatur er den foretrukne metode til brug af tilgængelighedsfunktioner.

- 1. Tryk på og hold tasten **5** nede, indtil du hører en talemeddelelse.
- 2. Tryk på **Tab** for at navigere fokusmarkøren til knappen O**OK** og tryk derefter på **Enter**.
	- Bemærk:
		- Stemmevejledning kan også aktiveres, når du indsætter hovedtelefonerne i hovedtelefonstikket.
		- For at indstille lydstyrken skal du bruge lydstyrkeknapperne i den nederste del af betjeningspanelet.
		- Stemmevejledning har begrænset sprogunderstøttelse på nogle printermodeller.

#### <span id="page-16-2"></span>**NAVIGERING PÅ SKÆRMEN MED HÅNDBEVÆGELSER FOR ZOOM OG PANORERING**

Bemærk:

- Håndbevægelserne er kun relevante, hvis Stemmevejledning er aktiveret.
- Der kræves et fysisk tastatur til at indtaste tegn og justere visse indstillinger. Se [Udførelse af en](#page-20-0)  [opgave ved brug af tastaturet](#page-20-0) for flere oplysninger.
- Denne mulighed er kun tilgængelig på nogle printermodeller.
- Bemærk: Tastatur er den foretrukne metode til brug af tilgængelighedsfunktioner.

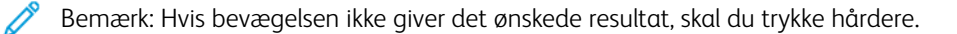

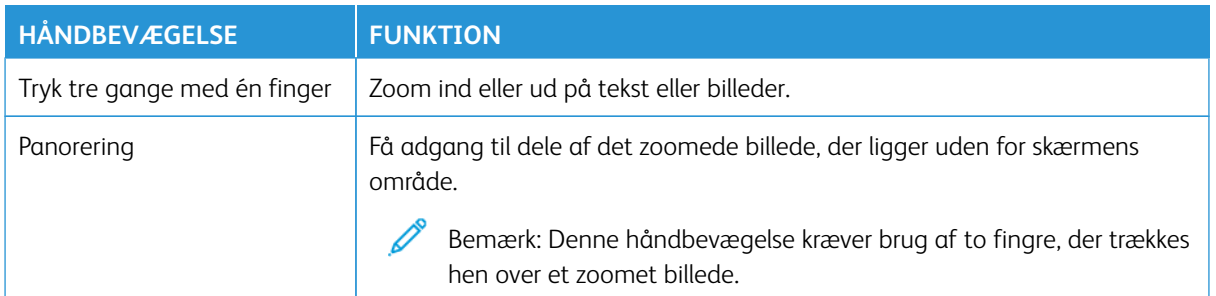

#### <span id="page-17-0"></span>**BRUG AF SKÆRMTASTATURET**

Gør et eller flere af følgende:

- Træk en finger hen over tasten for at angive tegnet.
- Løft fingeren for at indtaste eller skrive tegnet i feltet.
- Tryk på **tilbagetasten** for at slette tegn.
- Du kan høre indholdet i indtastningsfeltet ved at trykke på **Tab** og derefter trykke på **Shift + Tab**.

#### <span id="page-18-0"></span>Ved brug af tastaturet

Hvis du vil aktivere tastaturnavigation på printeren, skal du tilslutte et understøttet USB-tastatur til USB-porten og trykke på **Tab**-tasten for at starte fokusmarkøren.

#### <span id="page-18-1"></span>**NAVIGERING PÅ SKÆRMEN VED BRUG AF TASTATURET**

Bemærk:

- Xerox anbefaler et standard USB-tastatur.
- Tastaturnavigation er kompatibel med stemmevejledning.

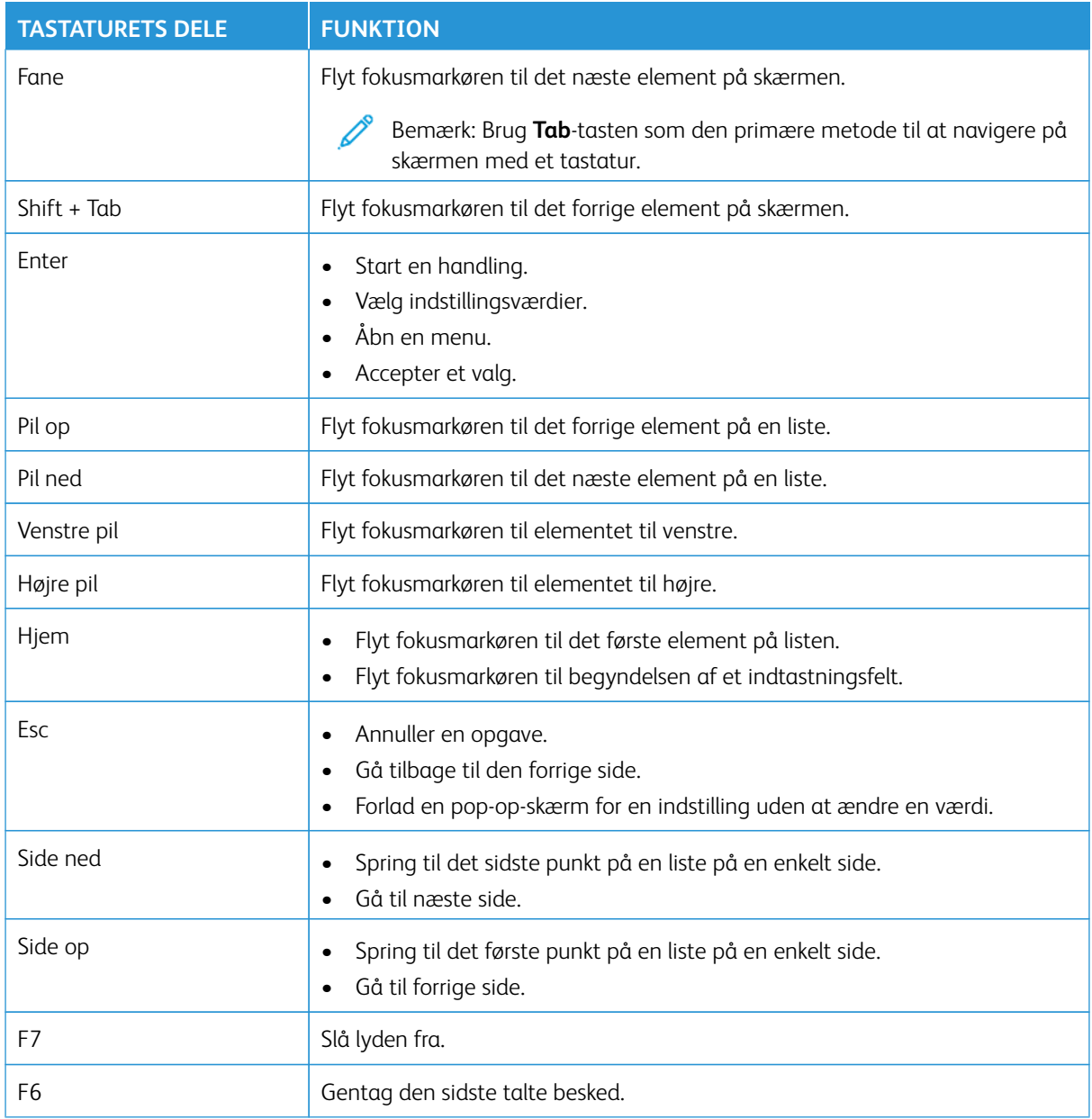

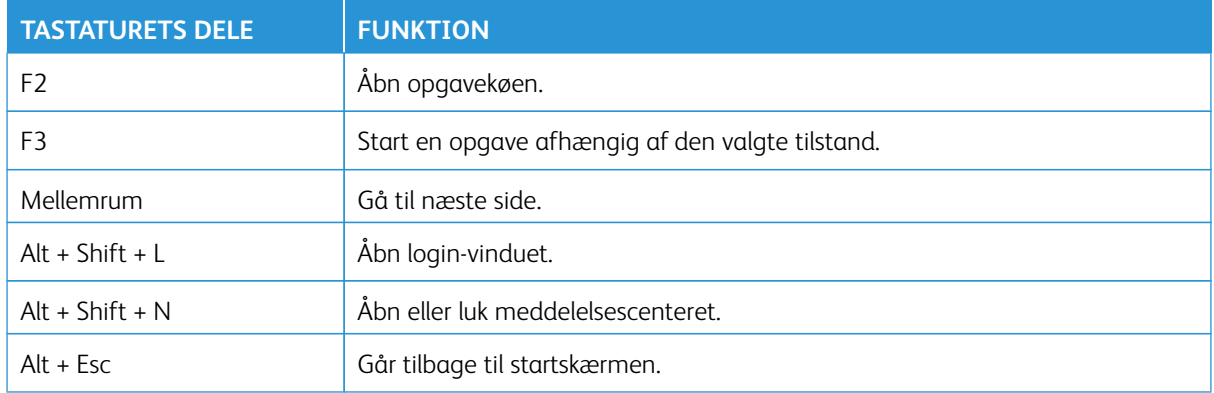

#### <span id="page-20-0"></span>Udførelse af en opgave ved brug af tastaturet

Følgende opgaver er eksempler på opgaver, der kan startes fra startskærmen.

#### <span id="page-20-1"></span>**KOPIERING**

 $\mathscr{O}$ Bemærk: Denne mulighed er kun tilgængelig på nogle printermodeller.

1. Læg et originaldokument i den automatiske dokumentfremfører eller på scannerens glasplade.

Bemærk: Når du lægger et dokument i ADF-bakken, skal du justere papirstyrene.

- 2. Tryk på **Tab** på tastaturet for at navigere fokusmarkøren til ikonet **Kopiering**, og tryk derefter på **Enter**.
- 3. Indtast det ønskede antal kopier.
- 4. Tryk på **Tab** for at navigere fokusmarkøren til knappen **Kopiering**, og tryk derefter på **Enter**.

#### <span id="page-20-2"></span>**AFSENDELSE AF FAX**

Bemærk: Denne mulighed er kun tilgængelig på nogle printermodeller.

- 1. Læg et originaldokument i den automatiske dokumentfremfører eller på scannerens glasplade.
	- Bemærk: Når du lægger et dokument i ADF-bakken, skal du justere papirstyrene.
- 2. Tryk på **Tab** på tastaturet for at navigere fokusmarkøren til ikonet Fax, og tryk derefter to gange på **Enter**.
- 3. Indtast modtagerens faxnummer.
- 4. Tryk på **Tab** for at navigere fokusmarkøren til knappen **Fax**, og tryk derefter på **Enter**.

#### <span id="page-20-3"></span>**AFSENDELSE AF E-MAILS**

Bemærk: Denne mulighed er kun tilgængelig på nogle printermodeller.

1. Læg et originaldokument i den automatiske dokumentfremfører eller på scannerens glasplade.

Bemærk: Når du lægger et dokument i ADF-bakken, skal du justere papirstyrene.

- 2. Tryk på **Tab** på tastaturet for at navigere fokusmarkøren til ikonet Kopiering, og tryk derefter to gange på **Enter**.
- 3. Indtast modtagerens e-mailadresse.
- 4. Tryk på **Tab** for at navigere fokusmarkøren til knappen **Send**, og tryk derefter på **Enter**.

Aktivering af brugervalgbare tilgængelighedsfunktioner

### <span id="page-22-0"></span>Konfiguration af tilgængelighedsfunktioner

Dette kapitel indeholder:

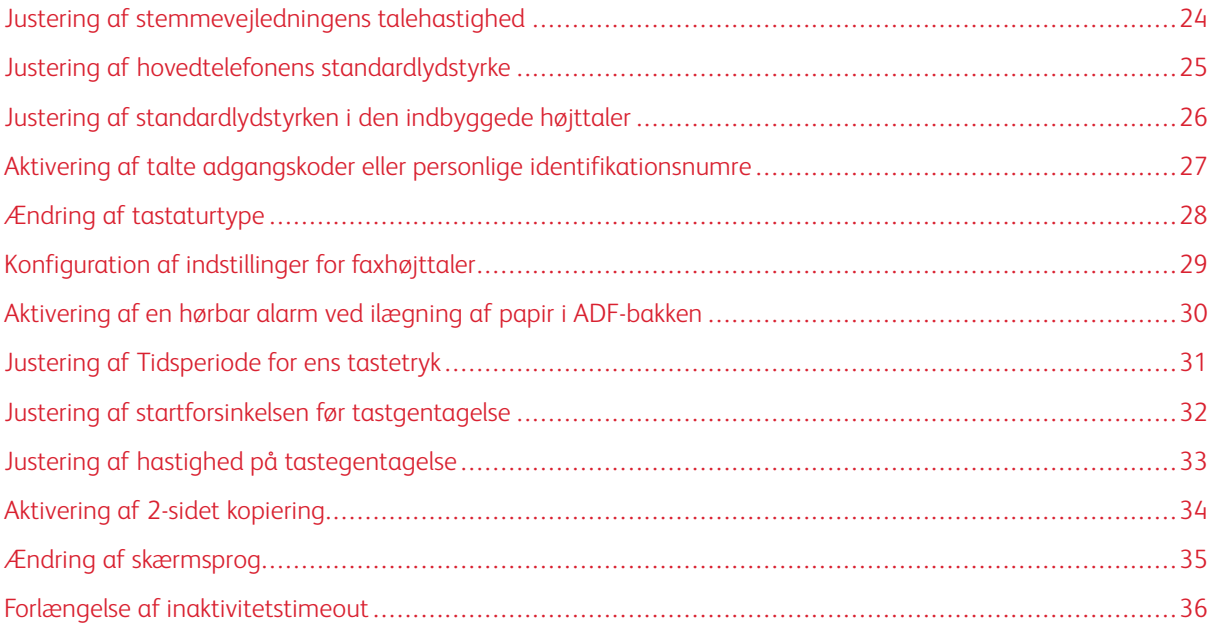

 $\mathscr{D}^{\circ}$ Bemærk: Følgende handlinger og indstillinger kræver brug af det tilsluttede tastatur eller berøringsskærmen eller hjælp fra din administrator.

#### <span id="page-23-0"></span>Justering af stemmevejledningens talehastighed

- 1. På startskærmen skal du vælge **Indstillinger > Enhed > Tilgængelighed > Talehastighed**.
- 2. Vælg talehastighed.

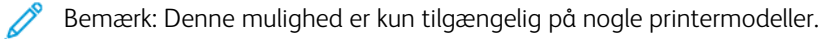

#### <span id="page-24-0"></span>Justering af hovedtelefonens standardlydstyrke

- 1. På betjeningspanelet skal du trykke på **Indstillinger > Enhed > Tilgængelighed**.
- 2. Juster hovedtelefonens lydstyrke.

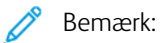

- Lydstyrken nulstilles til standardværdien efter, at sessionen er logget ud eller når printeren aktiveres fra slumretilstand eller dvaletilstand.
- Lydstyrken kan justeres ved hjælp af kontrolpanelets lydstyrkeknapper til Xerox® C315 multifunktionsfarveprinter.

#### <span id="page-25-0"></span>Justering af standardlydstyrken i den indbyggede højttaler

Bemærk: Denne mulighed er kun tilgængelig på nogle printermodeller.

1. På betjeningspanelet skal du trykke på **Indstillinger > Enhed > Præferencer > Enhedens lyde**.

#### 2. Juster lydstyrken.

#### $\mathscr{O}$ Bemærk:

 $\mathscr{O}$ 

- Hvis **Slå alle lyde fra** er aktiveret, er hørbare meddelelsesalarmer slået fra. Denne indstilling forringer også printerens ydeevne.
- Lydstyrken nulstilles til standardværdien efter, at sessionen er logget ud eller når printeren aktiveres fra slumretilstand eller dvaletilstand.

<span id="page-26-0"></span>Aktivering af talte adgangskoder eller personlige identifikationsnumre

- 1. På startskærmen skal du vælge **Indstillinger > Enhed > Tilgængelighed > Sig adgangskoder/PIN-koder**.
- 2. Aktiver indstillingen.

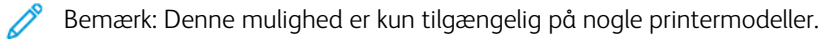

#### <span id="page-27-0"></span>Ændring af tastaturtype

- 1. På startskærmen skal du vælge **Indstillinger > Enhed > Præferencer > Tastatur > Tastaturtype**.
- 2. Vælg en tastaturtype.

Bemærk: Match tastaturtypen med skærmsproget. Se [Ændring af skærmsprog](#page-34-0) for flere oplysninger.

#### <span id="page-28-0"></span>Konfiguration af indstillinger for faxhøjttaler

- 1. Fra startskærmen skal du trykke på **Indstillinger > Fax > Opsætning af fax > Indstillinger for højttaler**.
- 2. Gør følgende:
	- Indstil højttalertilstanden til **Altid til**.
	- Indstil højttalerens lydstyrke til **Høj**.
	- Aktiver ringetonens lydstyrke.

 $\mathscr{O}^{\circ}$ Bemærk: Denne mulighed er kun tilgængelig på nogle printermodeller. <span id="page-29-0"></span>Aktivering af en hørbar alarm ved ilægning af papir i ADF-bakken

- 1. På startskærmen skal du trykke på **Indstillinger > Enhed > Meddelelser**.
- 2. Aktiver indstillingen **Bip ved ilægning i automatisk dokumentfremfører**.
	- Bemærk: Denne mulighed er kun tilgængelig på nogle printermodeller.

<span id="page-30-0"></span>Justering af Tidsperiode for ens tastetryk

- 1. På startskærmen skal du vælge **Indstillinger > Enhed > Tilgængelighed > Tidsperiode for ens tastetryk**.
- 2. Indtast værdien.

#### <span id="page-31-0"></span>Justering af startforsinkelsen før tastgentagelse

- 1. På startskærmen skal du vælge **Indstillinger > Enhed > Tilgængelighed > Startforsinkelse før tastgentagelse**.
- 2. Indtast værdien.

#### <span id="page-32-0"></span>Justering af hastighed på tastegentagelse

- 1. På startskærmen skal du vælge **Indstillinger > Enhed > Tilgængelighed > Hastighed på tastegentagelse**.
- 2. Indtast værdien.

#### <span id="page-33-0"></span>Aktivering af 2-sidet kopiering

- 1. På startskærmen skal du vælge **Indstillinger > Kopiering > Sider**.
- 2. Vælg **2-sidet til 2-sidet** eller **2-sidet til 1-sidet**.

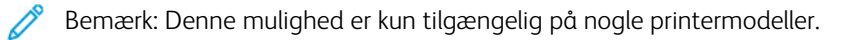

#### <span id="page-34-0"></span>Ændring af skærmsprog

- 1. På startskærmen skal du vælge **Indstillinger > Enhed > Tilgængelighed > Skærmsprog**.
- 2. Vælg et skærmsprog.

#### <span id="page-35-0"></span>Forlængelse af inaktivitetstimeout

- 1. På startskærmen skal du trykke på **Indstillinger > Enhed > Tilgængelighed**.
- 2. Aktiver indstillingen **Forlæng skærmtimeout**.

#### Bemærk:

- Når denne mulighed er aktiveret, forlænges timeouts automatisk til 10 gange den aktuelle indstilling.
- Når **Stemmevejledning** er aktiveret, forlænges timeouts automatisk til 10 gange den aktuelle indstilling.
- Når timeoutperioden udløber, vises en meddelelsesskærm for at tillade yderligere forlængelse.

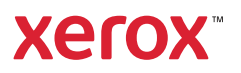